## **Заявление на участие в ГИА-11**

1. Подача заявления от родителя/ законного представителя

1.1. Перейти по ссылке <https://e-uslugi.yanao.ru/>

*- при авторизации через кабинет ЕСИА заявителя – часть информации (паспорт, ФИО, СНИЛС заявителя) будет загружаться автоматически.* 

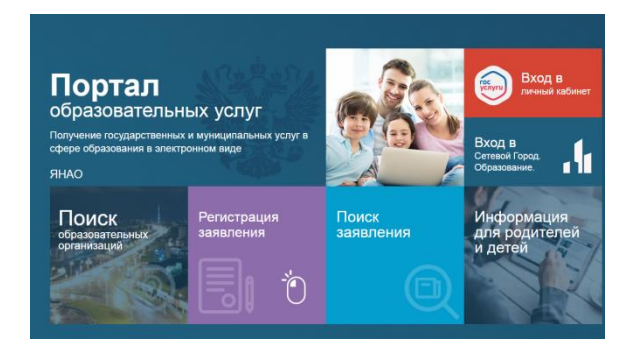

1.2. Выбрать раздел Регистрация заявления, далее Запись на государственную итоговую аттестацию

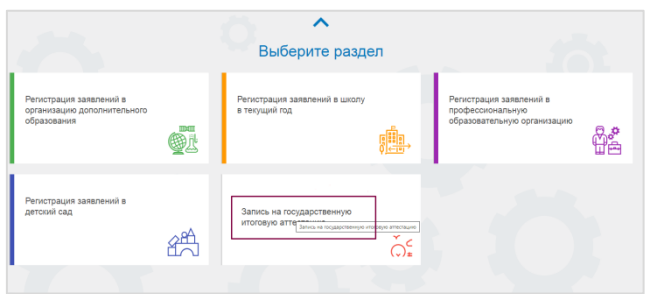

1.3. Выбрать в выпадающем списке – уровень освоения образовательной программы: ГИА-11

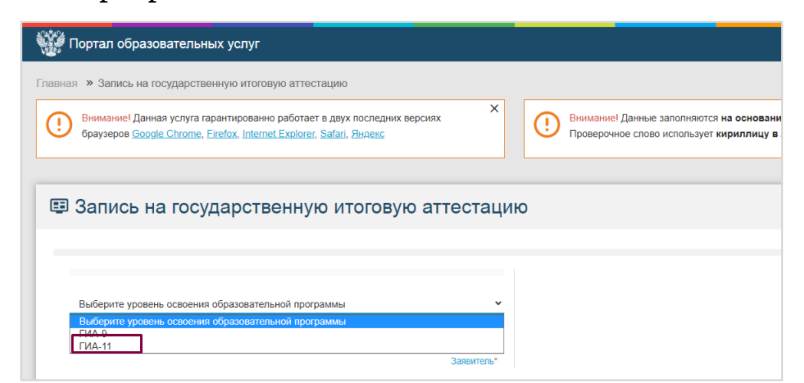

1.4. Выбрать заявителя- Лицо, подающее заявление от имени родителя/ законного представителя

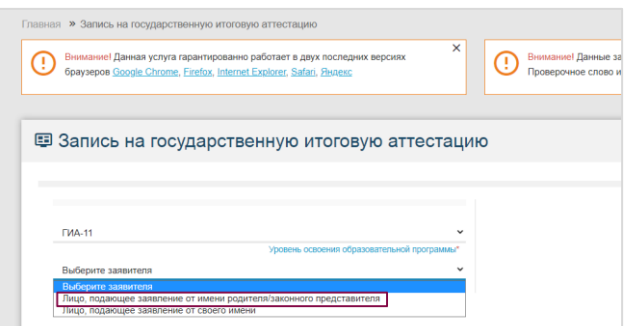

Инструкция для родителей/законных представителей участников ГИА-11

1.5. После этого откроется форма для заполнения данных заявителя. В информации о заявителе необходимо заполнить строки со звездочкой.

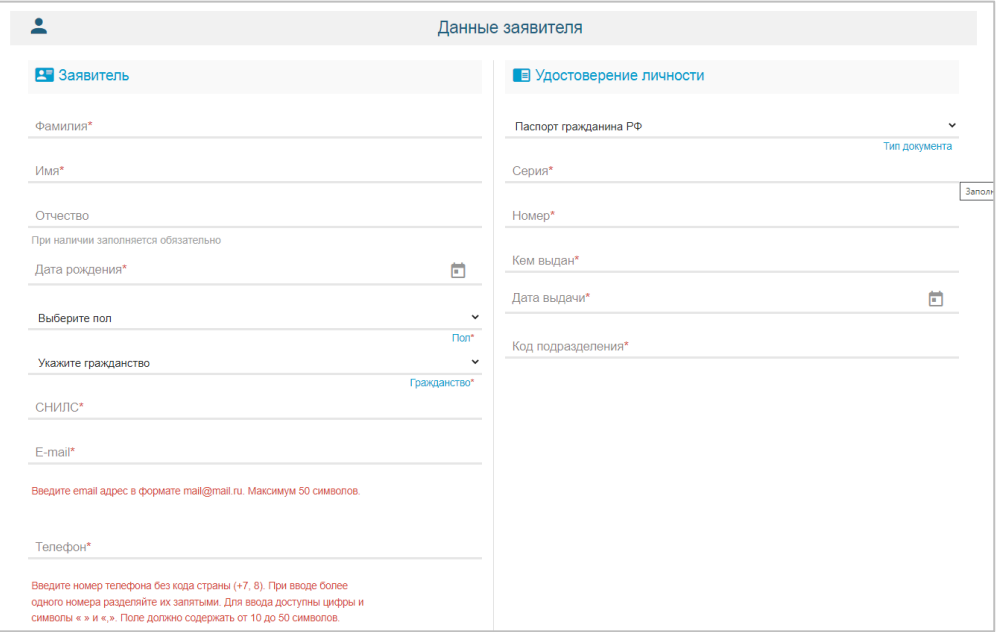

Дата рождения заполняется вручную в формате ДД.ММ.ГГГГ или с помощью нажатия на значок календаря. СНИЛС заполняется

вручную (при наличии). При выборе любого поля документа, удостоверяющего личность, под полем ввода данных будет показана информация по заполнению полей.

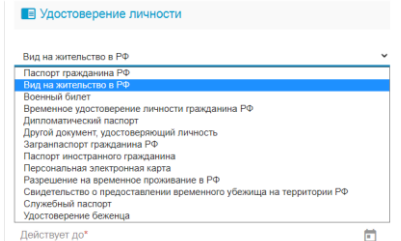

1.6. После заполнения данных о заявителе станет

доступен блок **Адрес,** где необходимо ввести адрес регистрации и проживания заявителя.

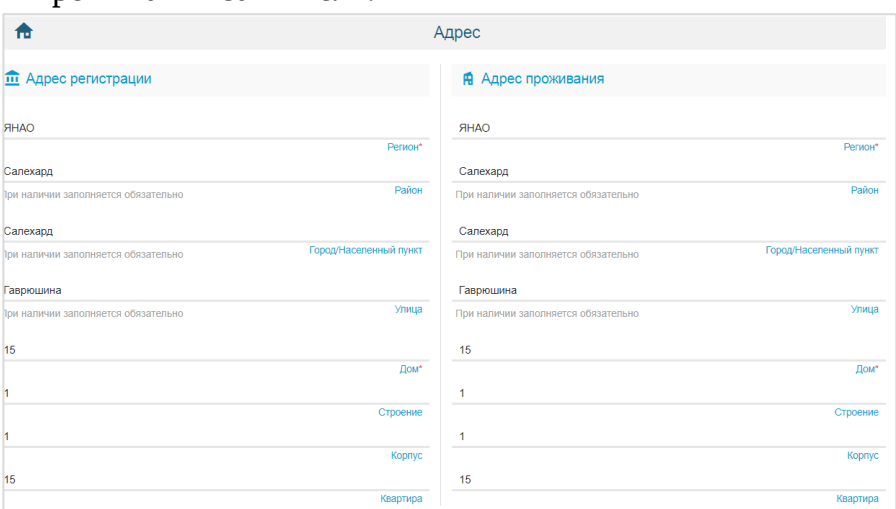

Если адрес регистрации совпадает с адресом проживания, то для автоматического заполнения адреса проживания заяителя необходимо нажать кнопку **Адрес регистрации совпадает с адресом проживания**, после чего адрес проживания продублируется адресом регистрации.

После того, как все данные будут введены, откроется блок **Данные ребенка**, в котором так же необходимо заполнить все поля со звездочкой.

1.7. Информация о ребенке заполняется по аналогии с данными заявителя

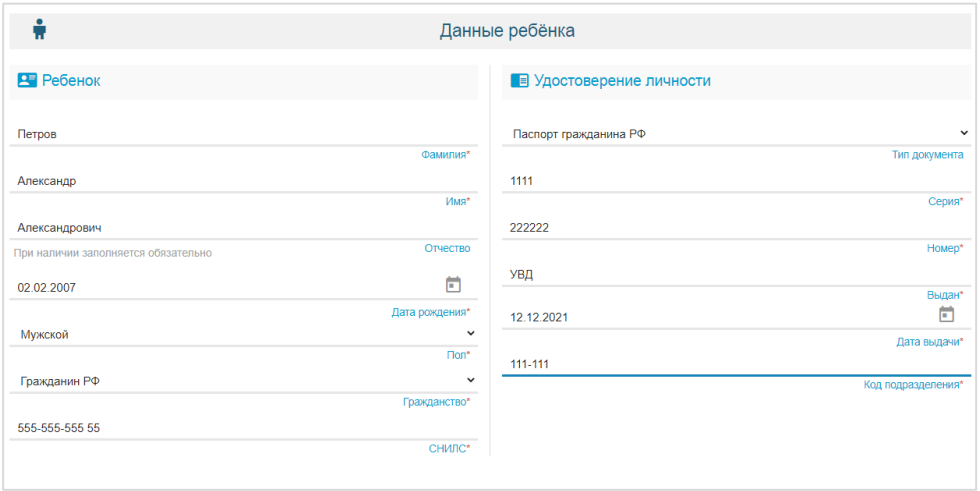

1.8. После заполнения блока **Данные ребенка** станет доступен блок **Адрес,** где необходимо ввести адрес регистрации и проживания ребенка.

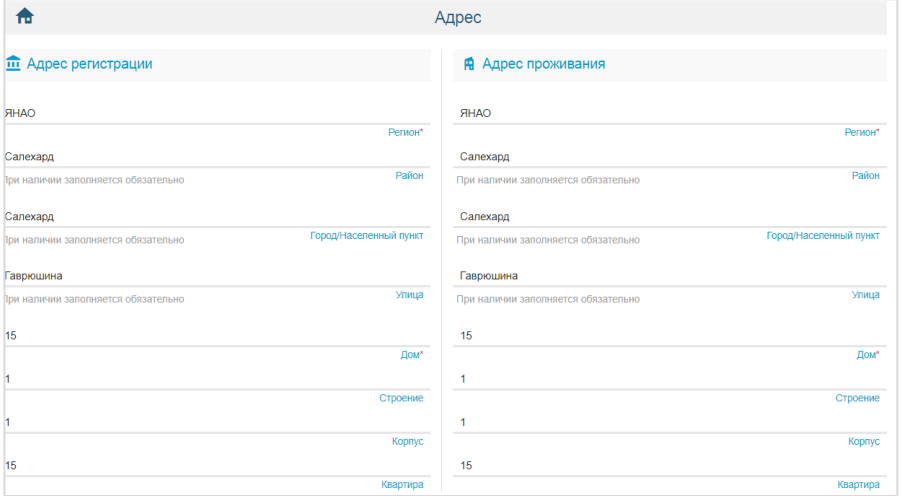

Если адрес регистрации совпадает с адресом проживания, то для автоматического заполнения адреса проживания ребенка необходимо нажать кнопку **Адрес регистрации совпадает с адресом проживания**, после чего адрес проживания продублируется адресом регистрации.

1.9. В открывшемся окне **Вам необходимы специальные условия для участия в ГИА**, участники ГИА, имеющие инвалидность или статус обучающего с ОВЗ, подтвержденный заключением ПМПК проставляют «галочку» в соответствующем параметре **Да**.

Остальные участники в параметре **Нет**.

Участники, проставившие «галочку» в параметре **Да** в течение 3-х дней предоставляют в образовательную организацию, подтверждающие документы: справка МСЭ и/или заключение ПМПК.

## Инструкция для родителей/законных представителей участников ГИА-11

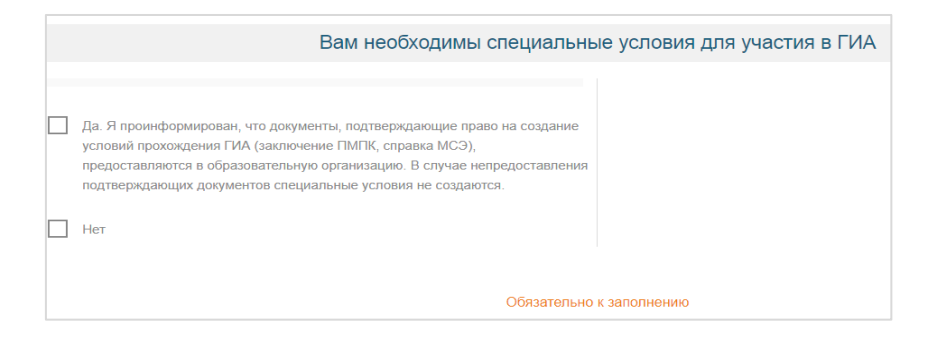

1.10. Если в параметре выбрано значение **Да**, то появится следующий блок **Специальные условия для участия в ГИА**

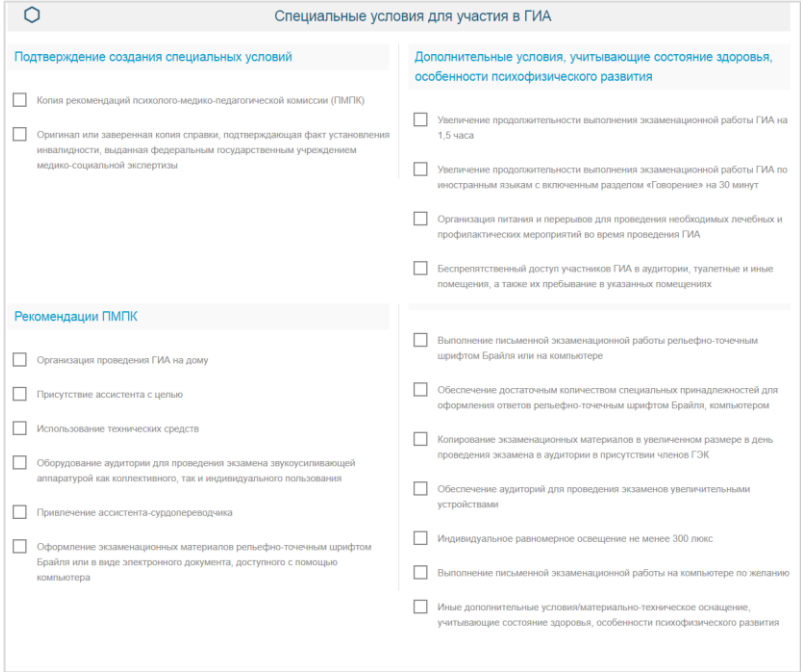

При выборе одного из перечисленных ниже параметров, ниже появится строка, обязательная для заполнения:

1)Присутствие ассистента с целью

*Укажите цель\_\_\_\_\_\_\_\_\_\_\_\_\_\_*

2) Использование технических средств

*Укажите технические средства\_\_\_\_\_\_\_\_\_\_\_\_\_\_*

3) Иные дополнительные условия/материально-техническое оснащение, учитывающее состояние здоровья, особенности психофизического развития

*Укажите иные условия \_\_\_\_\_\_\_\_\_\_\_\_\_\_\_\_\_\_\_*

Укажите, что обязуетесь предоставить оригиналы документов в ОО, подтверждающие специальные условия в течение трех дней, после подачи заявления.

Проставьте «галочки» в нужных параметрах и переходите к заполнению следующей информации в блоке **Параметры проведения ГИА.** 

1.11. Блок **Параметры проведения ГИА** откроется сразу, если ребенку не требуются специальные условия для участия в ГИА (выбрано «Нет» в блоке **Вам необходимы специальные условия для участия в ГИА**).

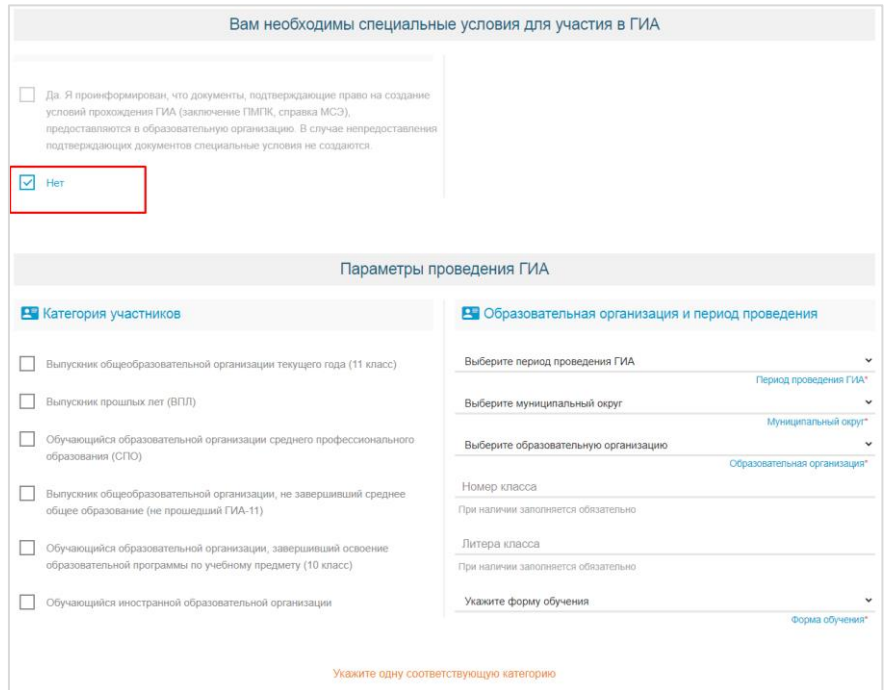

Выберите категорию участника, затем перейдите к заполнению данных по образовательной организации и периоду проведения ГИА.

В раскрывающемся списке **Период проведения ГИА** необходимо выбрать нужный период: основной, дополнительный.

В раскрывающемся списке **Муниципальный округ** необходимо выбрать муниципалитет, желаемый для сдачи ГИА.

В раскрывающемся списке **Образовательная организация** необходимо выбрать ОО, в которой обучается/обучался ребенок, либо ОО, желаемую для прикрепления (если заявитель является иностранным гражданином и т д).

Строка **Номер класса** – обязательное поле для заполнения (при наличии).

Строка **Литера класса** – обязательное поле для заполнения (при наличии).

В раскрывающемся списке **Форма обучения** необходимо форму обучения, по которой обучается/обучался ребенок.

1.12. После заполнения данных открывается следующий блок – **Выбор учебных предметов**.

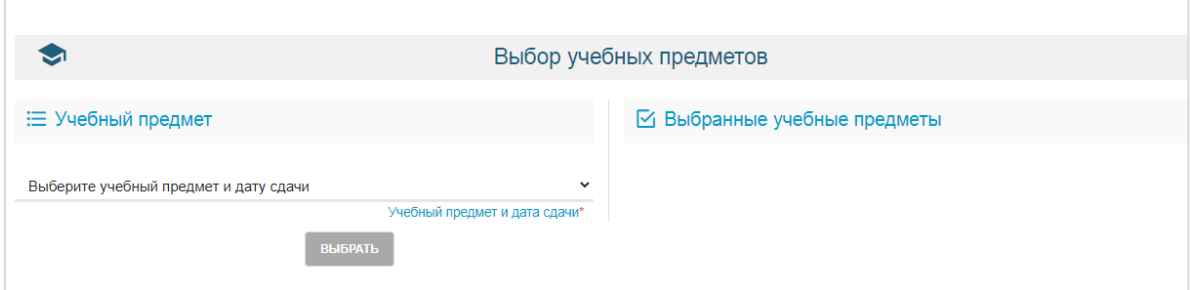

В разделе **Учебный предмет** выберите **Учебный предмет** и **дату сдачи** из раскрывающегося списка, затем выберите **Форму сдачи предмета** (*доступна для предметов ГВЭ*), после чего нажмите кнопку **Выбрать**. В разделе **Выбранные учебные предметы** отобразится выбранный предмет.

Пример выбора учебных предметов (форма ЕГЭ).

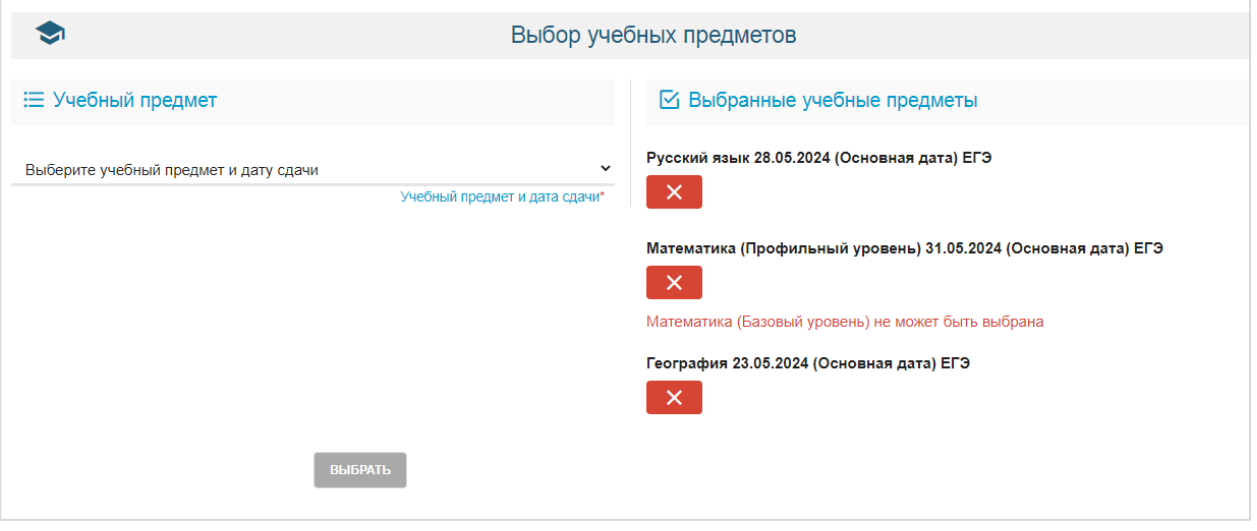

*Если необходимо удалить выбранный учебный предмет – необходимо нажать на красную кнопку* 

Для ученика, сдающего ГИА в 11 классе, доступна сдача любого количества предметов.

Если в блоке Вам необходимы специальные условия для участия в ГИА у ученика был проставлен параметр о необходимости в специальных условиях участия в ГИА, то данный ученик может сдавать экзамены в форме ЕГЭ и ГВЭ одновременно (к выбору доступно любое количество предметов, но по желанию можно выбрать только два обязательных предмета - "Русский язык" и "Математика" (базовый или профильный уровень), указав форму предмета).

Для выбора формы ГВЭ надо проставить "галочку" Показывать расписание для ГВЭ.

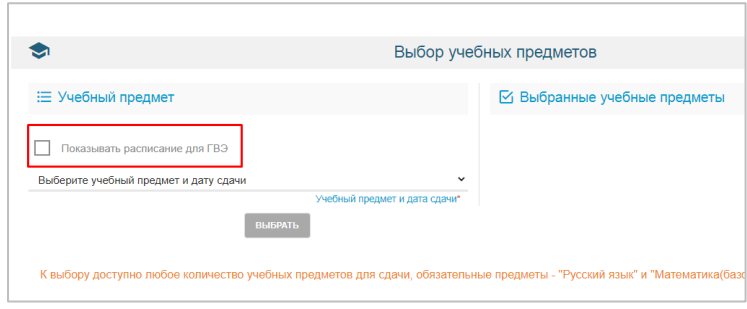

Инструкция для родителей/законных представителей участников ГИА-11

Затем выбрать предмет и дату, выбрать форму сдачи предмета и нажать кнопку Добавить. Для того чтобы выбрать предмет в форме ЕГЭ, необходимо убрать "галочку" (показать расписание для ГВЭ) и аналогично выбрать предмет ЕГЭ, дату сдачи и форму.

Пример выбора учебных предметов (форма ЕГЭ и ГВЭ).

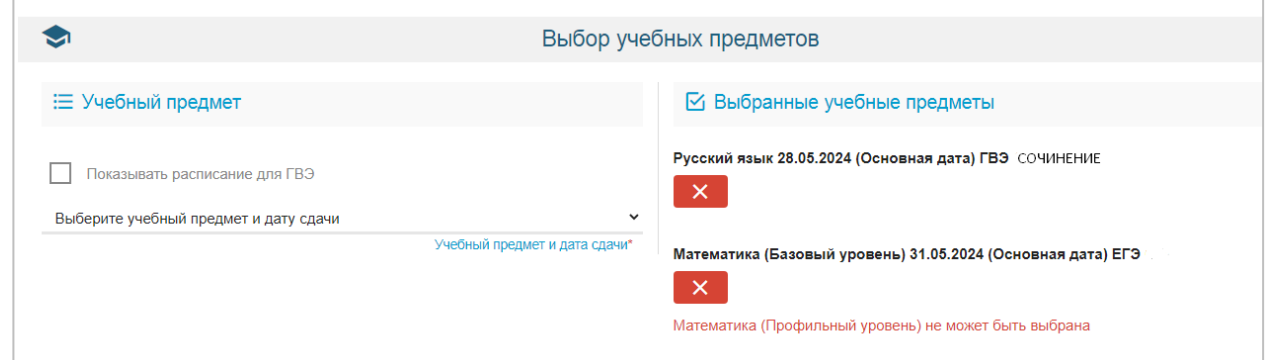

*Если необходимо удалить выбранный учебный предмет – необходимо нажать на красную <i>кнопку*  $\boxed{\times}$ 

Внимательно выбирайте форму предмета. Для ГВЭ доступны Математика – устная, письменная

Русский язык – сочинение, изложение, диктант, устная

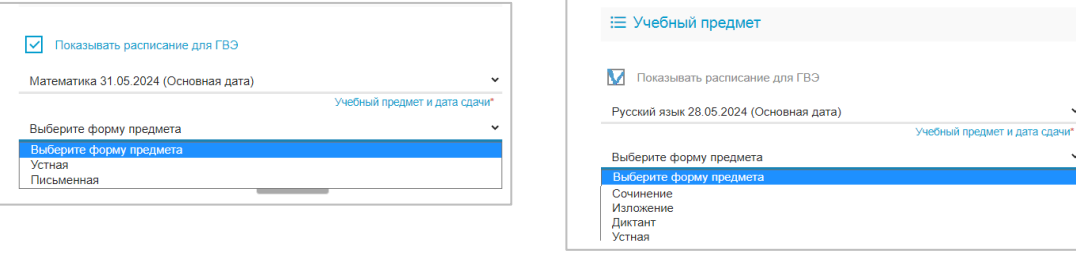

 $\frac{\textcircled{\textit{}}}{\textcircled{\textit{}}}$ 

После того, как в раздел **Выбранные учебные предметы** будет добавлен предмет, возможность сменить период блокируется. Для смены периода необходимо удалить все предметы из раздела выбранных предметов.

После выбора определенного предмета выбор данного предмета, но в любой другой форме, в тот же день будет недоступен.

Если в разделе **Выбранные учебные предметы** выбраны предметы с одинаковой датой, то появится уведомление: "*Сдача нескольких предметов в один день невозможна, выберите другой день*".

1.13. После заполнения всей информации необходимо подтвердить ознакомление с порядком проведения ГИА и т.д. При необходимости - укажите, что обязуетесь предоставить оригиналы документов в ОО, подтверждающие специальные условия в течение трех дней, после подачи заявления.

После проставления "галочек" согласия нажмите кнопку **Зарегистрировать заявление**.

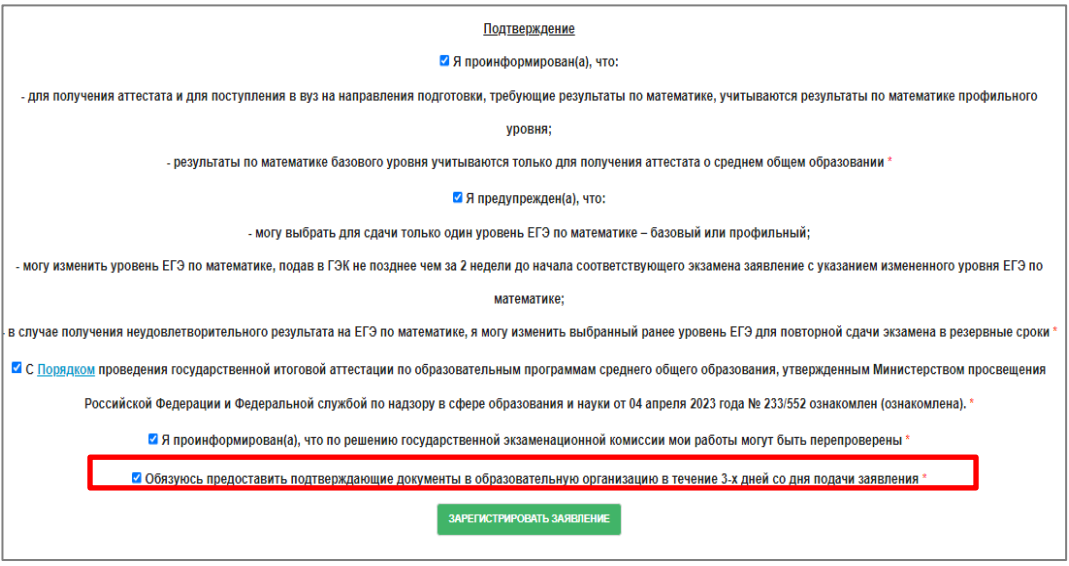

Строка **Обязуюсь предоставить подтверждающие документы в образовательную организацию в течение 3-х дней со дня подачи заявления** – появится в том случае, если выбраны специальные условия для участия в ГИА (в разделе **Специальные условия для участия в ГИА**).

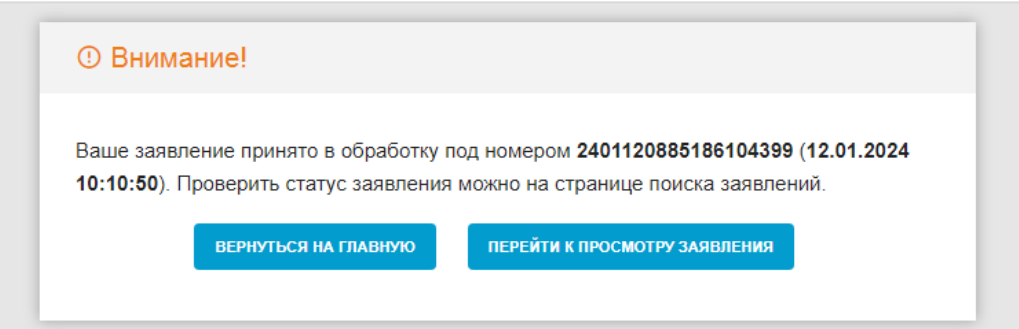